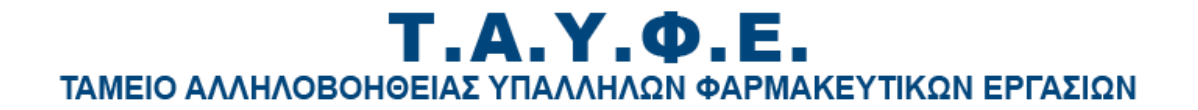

# **ΤΑΥΦΕ WEB APP**

# *Δημιουργία ταυτότητας πληρωμής και τρόπος ηλεκτρονικής καταβολής των ασφαλιστικών εισφορών για το ΤΑΥΦΕ ΝΠΙΔ*

**Οδηγίες χρήστη**

# Т.А.Ү.Ф.Е.

### ΤΑΜΕΙΟ ΑΛΛΗΛΟΒΟΗΘΕΙΑΣ ΥΠΑΛΛΗΛΩΝ ΦΑΡΜΑΚΕΥΤΙΚΩΝ ΕΡΓΑΣΙΩΝ

Το ΤΑΥΦΕ ΝΠΙΔ στο πλαίσιο αναβάθμισης των υπηρεσιών του από **01/02/2021** και εφεξής αλλάζει τον τρόπο πληρωμής των ασφαλιστικών εισφορών.

Οι πληρωμές στο Ταμείο θα πραγματοποιούνται **μόνο με την χρήση ταυτότητας πληρωμής** η οποία είναι ένας μοναδικός κωδικός που θα δημιουργείται αυτόματα μέσω του ΤΑΥΦΕ WEB APP.

Απαραίτητη προϋπόθεση για την παραγωγή της ταυτότητας πληρωμής είναι η προηγούμενη **υποχρεωτική υποβολή σωστού αρχείου εισφορών-κρατήσεων για το ΤΑΥΦΕ** (αρχείο μισθοδοσίας) το οποίο, είτε θα προέρχεται από το πρόγραμμα μισθοδοσίας που διαθέτει ο εργοδότης, είτε θα το δημιουργεί ο εργοδότης με την χρήση του application με την ονομασία «**Δημιουργία αρχείου μισθοδοσίας**» το οποίο βρίσκεται εντός της εφαρμογής.

#### **1 . ΕΙΣΟΔΟΣ ΣΤΗΝ WEB ΕΦΑΡΜΟΓΗ ΤΟΥ ΤΑΥΦΕ**

Ο χρήστης εισέρχεται στην εφαρμογή μέσω του site του Ταμείου [www.tayfe.gr](http://www.tayfe.gr/) πατώντας το button «**ΔΗΜΙΟΥΡΓΙΑ ΤΑΥΤΟΤΗΤΑΣ ΠΛΗΡΩΜΗΣ ΕΙΣΦΟΡΩΝ & ΥΠΟΒΟΛΗ ΑΡΧΕΙΟΥ ΜΙΣΘΟΔΟΣΙΑΣ**».

Στην πρώτη σελίδα του ΤΑΥΦΕ WEB APP (Εικόνα 1) εμφανίζονται πολύ συνοπτικά οι οδηγίες χρήσης της εφαρμογής. Ο χρήστης πατώντας πάνω αριστερά το button «**Οδηγίες**» μπορεί να βρει το έντυπο «**Αναλυτικές οδηγίες χρήσης**», το application «**Δημιουργία αρχείου μισθοδοσίας**» όπου θα μπορεί να δημιουργεί γρήγορα και εύκολα ηλεκτρονικά αρχεία εισφορών-κρατήσεων, και τέλος το έντυπο «**Γραμμογράφηση αρχείου μισθοδοσίας**» που περιέχει αναλυτικές οδηγίες για το περιεχόμενο και την ονομασία του ηλεκτρονικού αρχείου μισθοδοσίας ώστε να είναι συμβατό με την βάση δεδομένων του ταμείου (*το συγκεκριμένο έντυπο θα πρέπει να το προωθήσετε στην μηχανογραφική σας υποστήριξη προκειμένου να ενσωματώσει τις αναγραφόμενες οδηγίες στο πρόγραμμα μισθοδοσίας που χρησιμοποιείτε για την ορθή δημιουργία ηλεκτρονικών αρχείων εισφορών-κρατήσεων για το ΤΑΥΦΕ*).

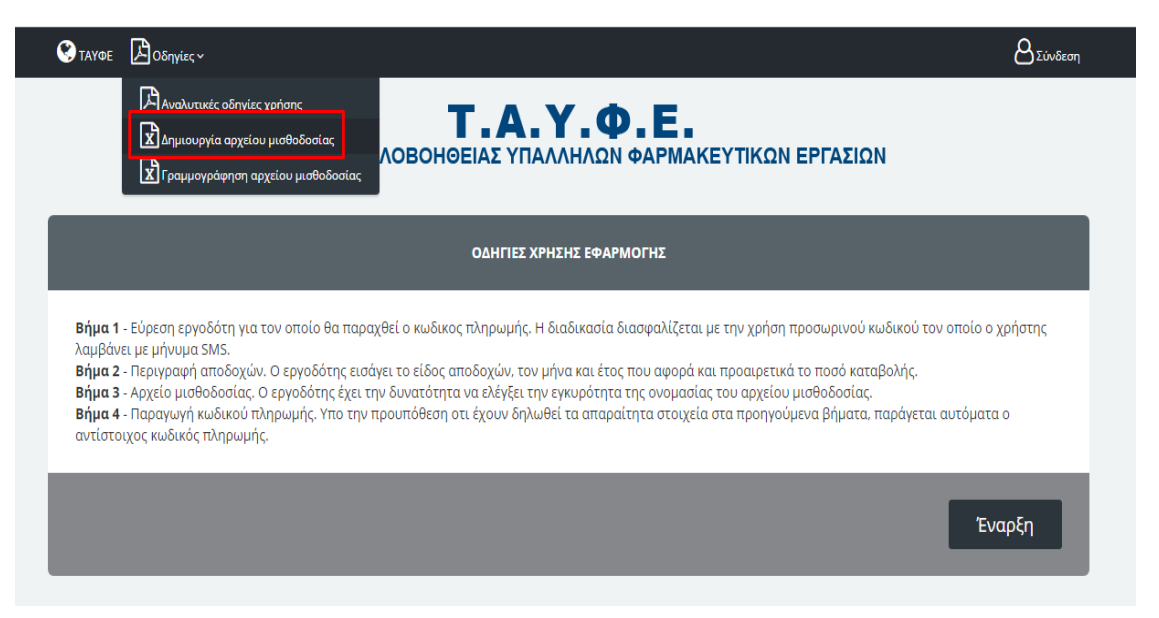

**Εικόνα 1**

### **2. ΑΡΙΘΜΟΣ ΜΗΤΡΩΟΥ ΕΡΓΟΔΟΤΗ (ΑΜΕ) ΤΑΥΦΕ**

Πατώντας το button « Έναρξη» εμφανίζεται η παρακάτω οθόνη (Εικόνα 2)

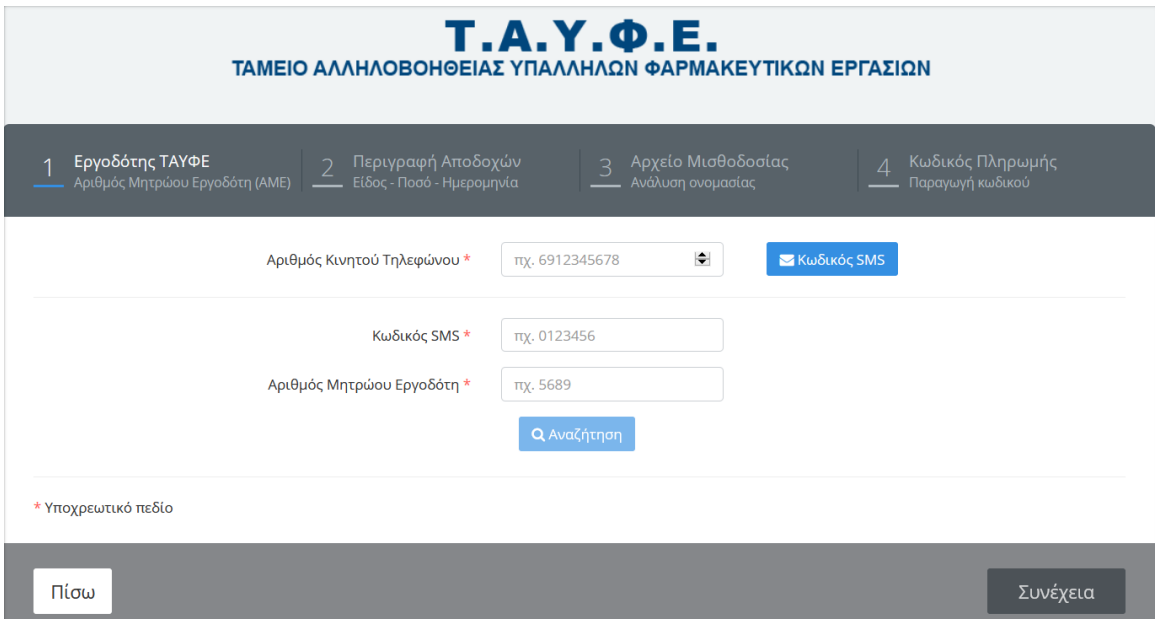

#### **Εικόνα 2**

Ο χρήστης θα πρέπει να εισάγει έναν αριθμό κινητού τηλεφώνου και να πατήσει το button «Κωδικός SMS». Στο κάτω μέρος της οθόνης θα εμφανιστεί μήνυμα ότι ο Κωδικός SMS εστάλη επιτυχώς (Εικόνα 3).

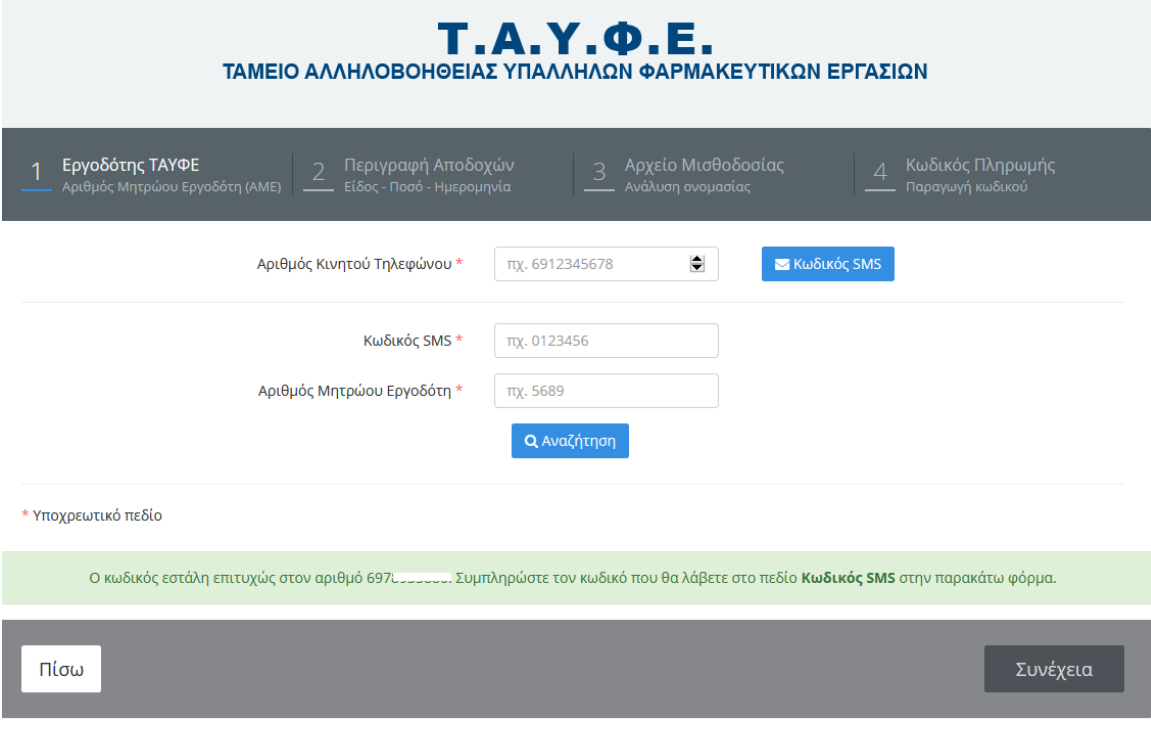

**Εικόνα 3**

Ο χρήστης θα λάβει στο κινητό του τηλέφωνο ένα SMS με ένα μοναδικό κωδικό τον οποίο θα πρέπει να πληκτρολογήσει στο αντίστοιχο πεδίο.

Έπειτα πρέπει να πληκτρολογήσει τον Αριθμό Μητρώου Εργοδότη (ΑΜΕ) ΤΑΥΦΕ και να πατήσει το button «Αναζήτηση».

Στην οθόνη θα εμφανιστεί η Επωνυμία του Εργοδότη που αντιστοιχεί στον δοθέντα Αριθμό Μητρώου και εφόσον ο εργοδότης είναι εγγεγραμμένος στο Μητρώο του ΤΑΥΦΕ ΝΠΙΔ θα εμφανιστεί στο κάτω μέρος της οθόνης μήνυμα ότι το ΑΜΕ ανακτήθηκε επιτυχώς (Εικόνα 4).

*Προσοχή!! Θα πρέπει η Επωνυμία του Εργοδότη να αντιστοιχεί με τον Αριθμό Μητρώου Εργοδότη (ΑΜΕ) ΤΑΥΦΕ που έχει πληκτρολογήσει ο χρήστης. Σε αντίθετη περίπτωση ο χρήστης θα πρέπει να επικοινωνήσει τηλεφωνικά με την Δ/ση Μητρώου προκειμένου να ενημερωθεί σχετικά με την Απογραφή Νέου Εργοδότη ή να λάβει τον σωστό Αριθμό Μητρώου Εργοδότη ΤΑΥΦΕ που ήδη διαθέτει, αλλιώς δεν μπορεί να συνεχίσει την διαδικασία.*

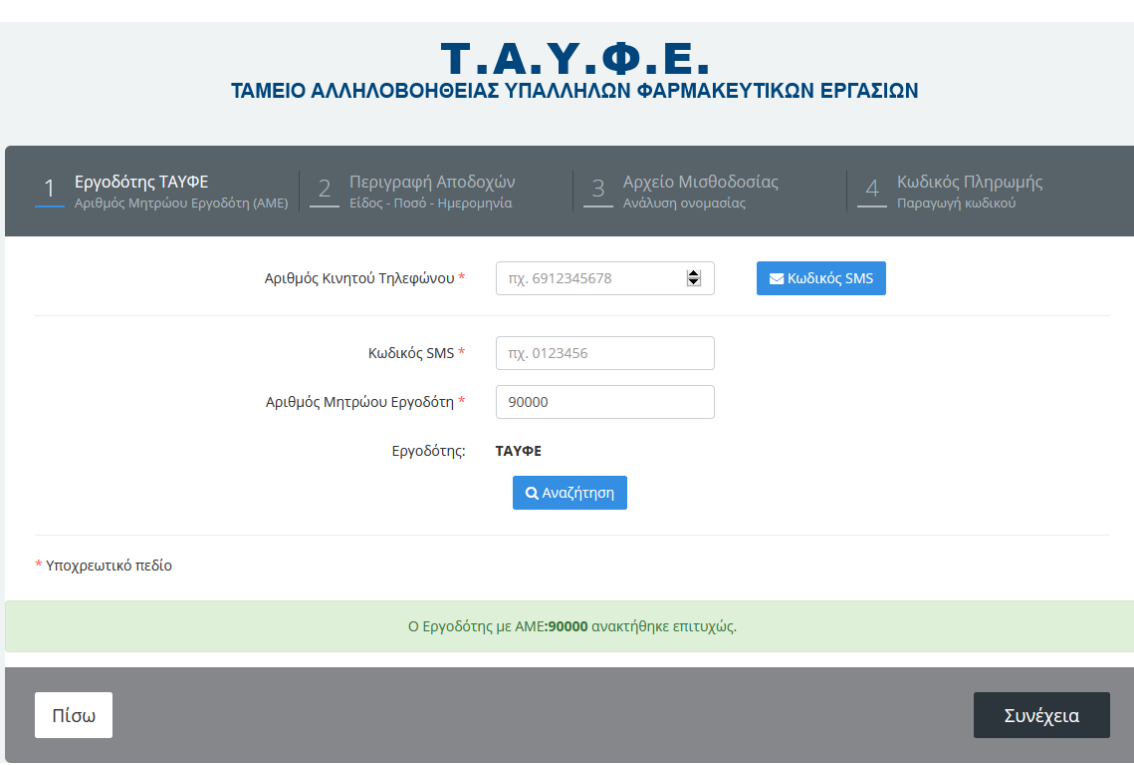

**Εικόνα 4**

### **3. ΠΕΡΙΓΡΑΦΗ ΑΠΟΔΟΧΩΝ**

Ο χρήστης πατάει το button «Συνέχεια» και εμφανίζεται η παρακάτω οθόνη (Εικόνα 5).

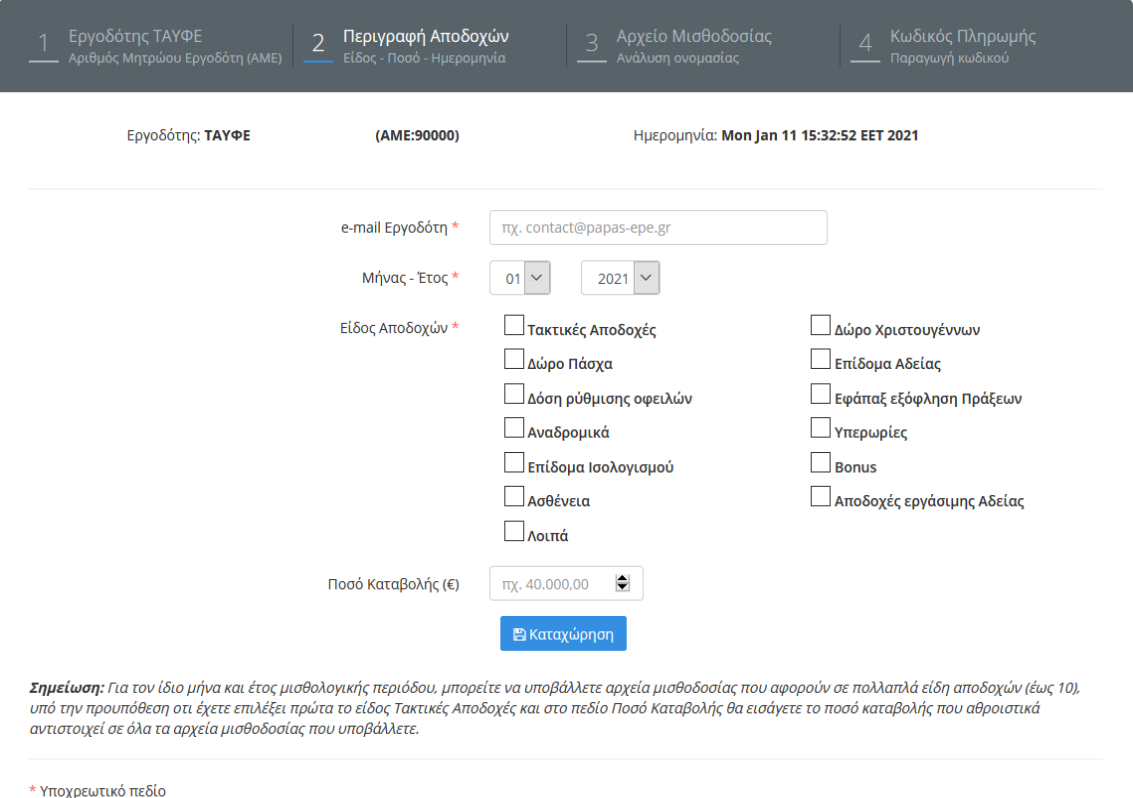

#### **Εικόνα 5**

Ο χρήστης εισάγει το **e-mail** του εργοδότη (Εικόνα 6) στο οποίο και θα λάβει απαντητικό μήνυμα σχετικά με την Ταυτότητα Πληρωμής στο τέλος της διαδικασίας.

Ο χρήστης επιλέγει το **Μήνα-Έτος Μισθολογικής Περιόδου** (Εικόνα 6) για τον οποίο θέλει να πληρώσει τις εισφορές στο ΤΑΥΦΕ.

Ο χρήστης επιλέγει το **είδος των αποδοχών** για το οποίο θέλει να πληρώσει (Εικόνα 6). **Για κάθε είδος αποδοχών που επιλέγει ο χρήστης θα πρέπει να εισάγει ξεχωριστό αρχείο μισθοδοσίας στο επόμενο βήμα.** 

Για τον ίδιο Μήνα-Έτος Μισθολογικής Περιόδου ο χρήστης μπορεί να επιλέξει μέχρι 10 είδη αποδοχών.

Εάν από το πρόγραμμα μισθοδοσίας που διαθέτει ο εργοδότης εξάγεται **ένα και μοναδικό αρχείο** το οποίο περιέχει πέραν των τακτικών αποδοχών των ασφαλισμένων και άλλου είδους αποδοχές (πχ. Δώρα, Επιδόματα, Bonus, Ασθένεια κτλ.) ο χρήστης θα πρέπει να επιλέξει για περιγραφή αποδοχών **μόνο τις Τακτικές αποδοχές**.

Ο χρήστης συμπληρώνει το ποσό των ασφαλιστικών εισφορών που πρέπει να πληρώσει για το ΤΑΥΦΕ (Εικόνα 6).

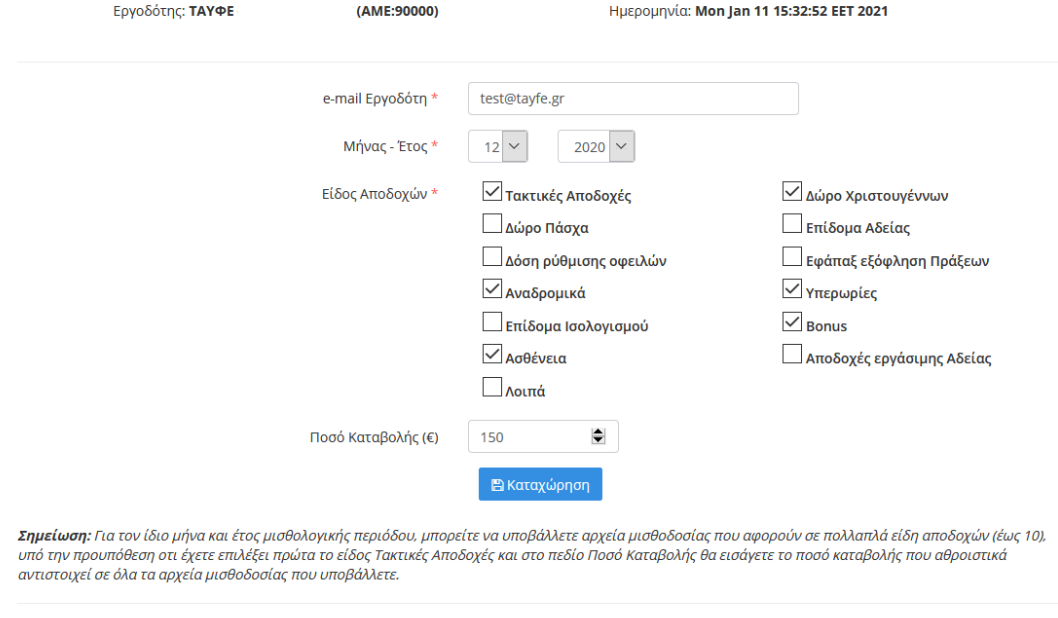

\* Υποχρεωτικό πεδίο

**Εικόνα 6**

Σε περίπτωση που ο χρήστης επιλέξει πολλαπλά είδη αποδοχών (π.χ. Τακτικές-Δώρο-Υπερωρίες κτλ.) θα πρέπει να συμπληρώσει το ποσό **που αθροιστικά αντιστοιχεί** σε όλα είδη αποδοχών που επιθυμεί να πληρώσει.

Αφού συμπληρωθούν όλα τα υποχρεωτικά πεδία ο χρήστης πατάει το button «Καταχώρηση» και στο κάτω μέρος της οθόνης εμφανίζεται μήνυμα ότι τα στοιχεία που δήλωσε αποθηκεύτηκαν επιτυχώς (Εικόνα 7).

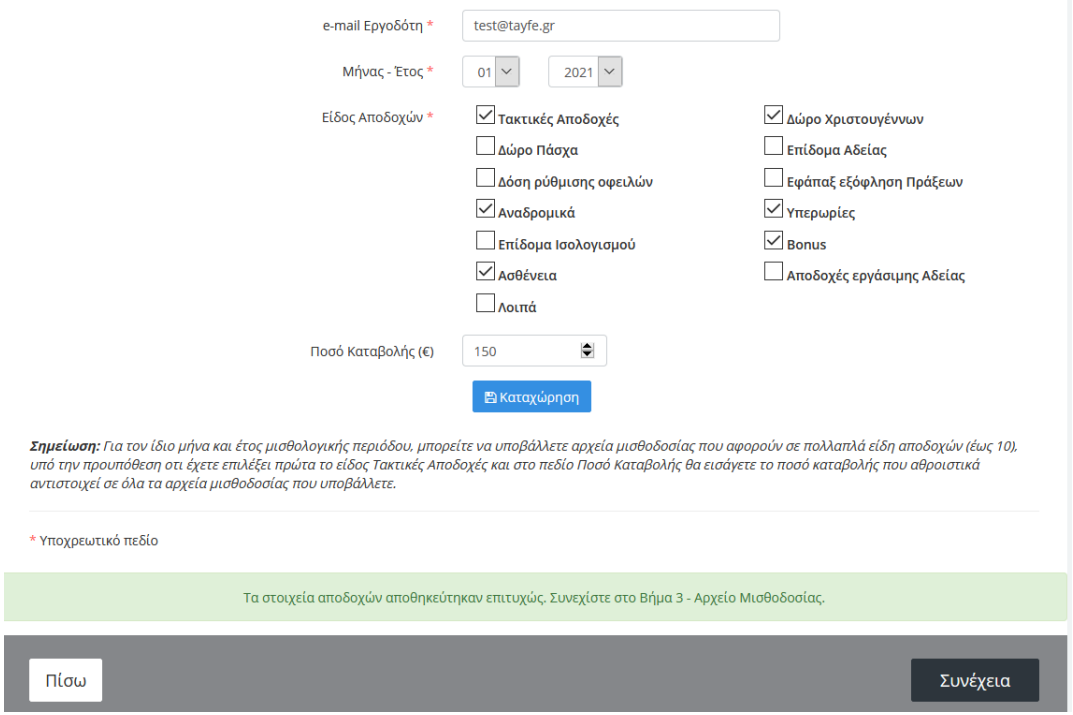

**Εικόνα 7**

### **4. ΥΠΟΒΟΛΗ ΑΡΧΕΙΟΥ ΜΙΣΘΟΔΟΣΙΑΣ**

Ο χρήστης πατάει το button «Συνέχεια» και εμφανίζεται η παρακάτω οθόνη (Εικόνα 8).

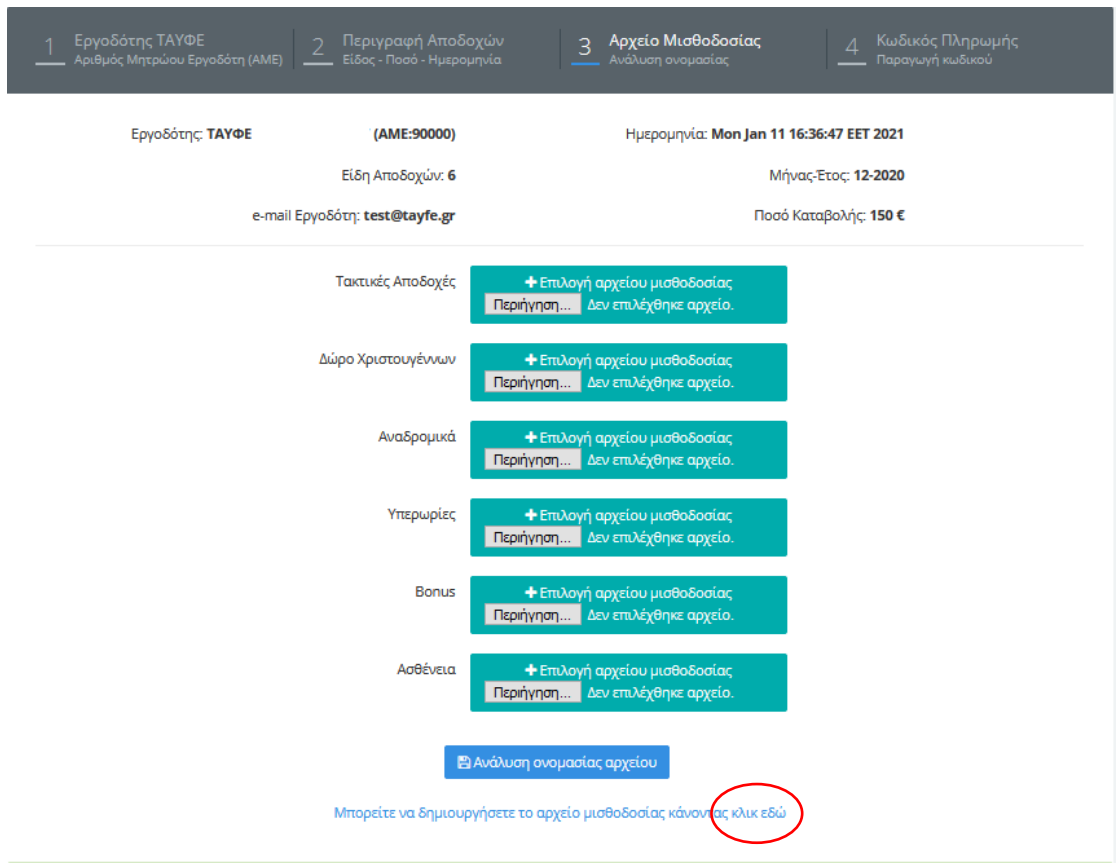

#### **Εικόνα 8**

Στο στάδιο αυτό ο χρήστης θα πρέπει να φορτώσει (upload) τα ηλεκτρονικά αρχεία εισφορώνκρατήσεων (αρχεία μισθοδοσίας) για το ΤΑΥΦΕ που ήδη έχει δημιουργήσει από το πρόγραμμα μισθοδοσίας που διαθέτει (σύμφωνα πάντα με τις οδηγίες του εντύπου «Γραμμογράφηση αρχείου μισθοδοσίας»).

Υπάρχει η δυνατότητα δημιουργίας αρχείου μισθοδοσίας για το ΤΑΥΦΕ (*ισχύει μόνο για εργοδότες που απασχολούν έως 20 άτομα προσωπικό υποχρεωτικά ασφαλισμένων στο Ταμείο*) με την χρήση του application «**Δημιουργία αρχείου μισθοδοσίας**» κάνοντας κλικ στο σημείο που υποδεικνύεται (Εικόνα 8).

Ο χρήστης πατάει το button «Περιήγηση» και επιλέγει το σωστό αρχείο εισφορών βάσει του είδους αποδοχών που έχει δηλώσει (Εικόνα 9).

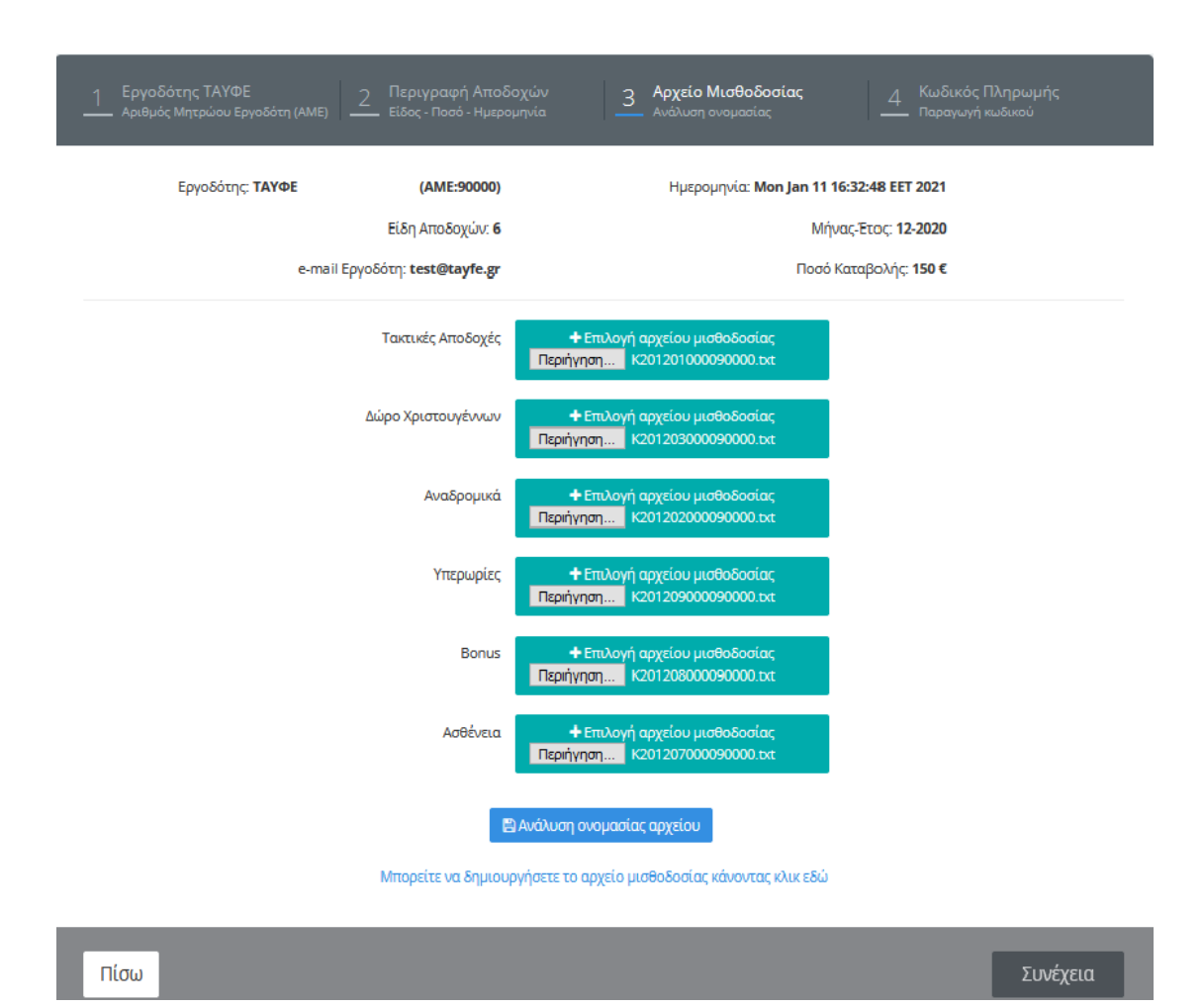

#### **Εικόνα 9**

Με το που ο χρήστης πατήσει το button «Περιήγηση» εμφανίζεται η Επιφάνεια Εργασίας του Η/Υ του.

Επιλέγει το αρχείο μισθοδοσίας βάσει του είδους αποδοχών που έχει επιλέξει και πατάει «Άνοιγμα».

Φορτώνεται το αρχείο στην εφαρμογή και ο χρήστης μπορεί να δει το όνομα του αρχείου που υπέβαλλε.

Παράδειγμα:

Για τον εργοδότη με ΑΜΕ ΤΑΥΦΕ **90000**, για την μισθολογική περίοδο του **12/2020**, η **ονομασία του αρχείου** βάσει του είδους των αποδοχών που δηλώνονται θα πρέπει να είναι η εξής:

- 1. Για **Τακτικές αποδοχές** Κ2012**01**000090000
- 1. Για **Γιακτικές αποσέχες**<br>2. Για Δώρο Χριστουγέννων ← Κ2012<u>03</u>000090000
- 3. Για **Δώρο Πάσχα** κ Κ201204000090000
- 4. Για **Επίδομα Αδείας** Κ2012**05**000090000
- 5. Για **Αναδρομικά** Κ2012**02**000090000

# Т.А.Ү.Ф.Е.

### ΤΑΜΕΙΟ ΑΛΛΗΛΟΒΟΗΘΕΙΑΣ ΥΠΑΛΛΗΛΩΝ ΦΑΡΜΑΚΕΥΤΙΚΩΝ ΕΡΓΑΣΙΩΝ

- 6. Για **Ασθένεια** Κ2012**07**000090000
- 7. Για **Υπερωρίες** Κ2012**09**000090000
- 8. Για **Bonus** Κ2012**08**000090000
- 9. Για **Επίδομα ισολογισμού** Κ2012**11**000090000
- 10. Για **Λοιπές αποδοχές** Κ201210000090000
- 11. Για **Αποδοχές εργάσιμης άδειας (Άδεια μη ληφθείσα)** Κ2012**15**000090000

Ο χρήστης συνεχίζει την ίδια διαδικασία για όλα τα είδη αποδοχών που έχει επιλέξει.

Μόλις φορτωθούν όλα τα αρχεία μισθοδοσίας ο χρήστης πατάει το button «**Ανάλυση ονομασίας αρχείου**».

Στο στάδιο αυτό η εφαρμογή ελέγχει εάν τα αρχεία που έχει υποβάλλει ο χρήστης είναι σωστά και εμφανίζεται μήνυμα στο κάτω μέρος της οθόνης με το αποτέλεσμα του ελέγχου (Εικόνα 10).

Εάν τα υποβληθέντα αρχεία είναι σωστά ο χρήστης μπορεί να συνεχίσει την διαδικασία προκειμένου να λάβει την Ταυτότητα πληρωμής.

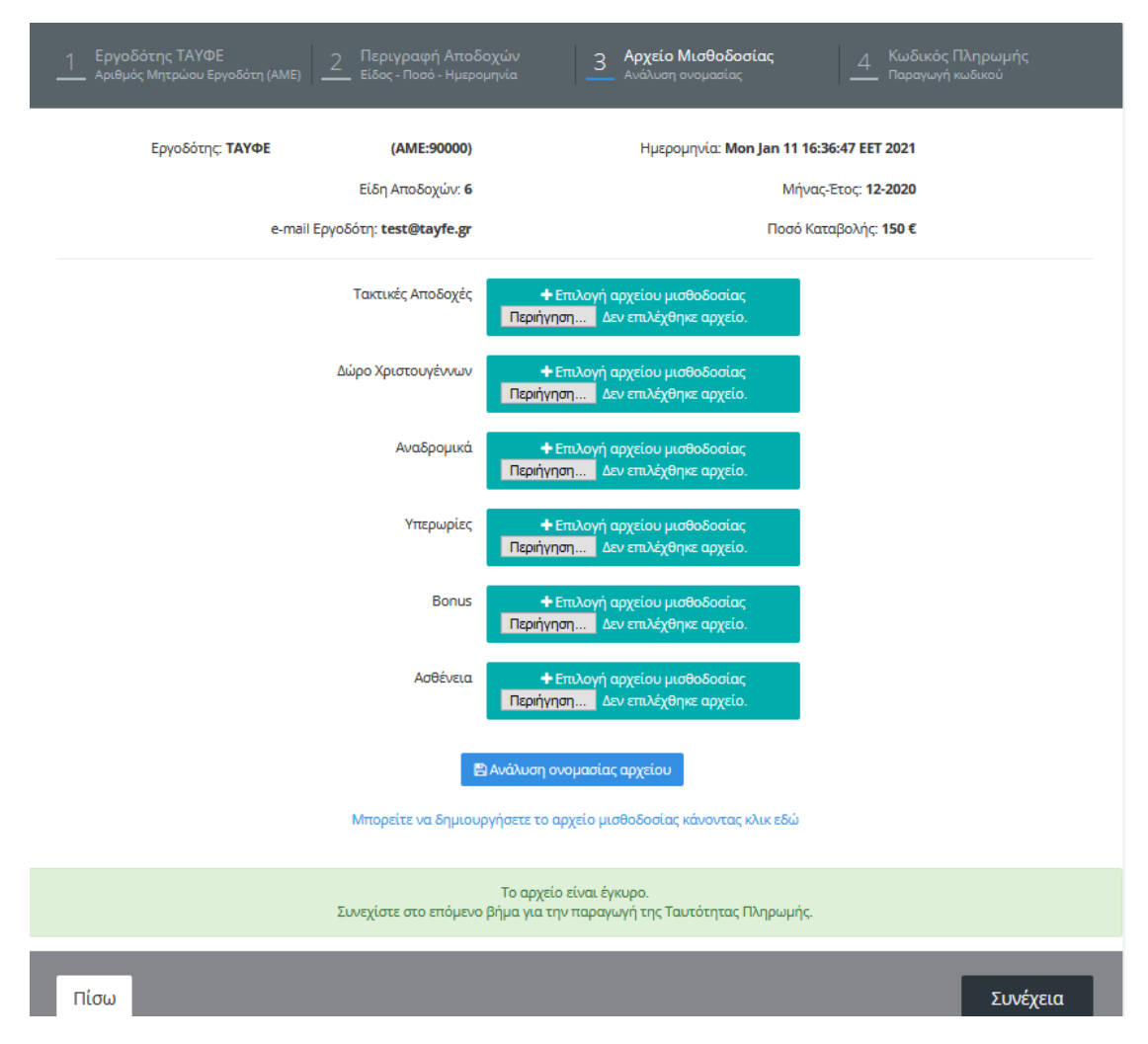

**Εικόνα 10**

### **5. ΠΑΡΑΓΩΓΗ ΤΑΥΤΟΤΗΤΑΣ ΠΛΗΡΩΜΗΣ**

Ο χρήστης πατάει το button «Συνέχεια» και εμφανίζεται η οθόνη με την ταυτότητα πληρωμής (Εικόνα 11).

Η διαδικασία υποβολής των αρχείων μισθοδοσίας έχει ολοκληρωθεί επιτυχώς και πατώντας το button «**Εκτύπωση**» η εφαρμογή αποθηκεύει στο σημείο που θα υποδείξει ο χρήστης ένα αρχείο .pdf που αναγράφει την Ταυτότητα Πληρωμής, τα αρχεία που έχουν υποβληθεί στο Ταμείο και όλες τις πληροφορίες για την διαδικασία πληρωμής των ασφαλιστικών εισφορών.

 $\bigcirc$  TAYOE  $\bigcirc$  Oδηγίες ~ **A** Σύνδεση **Τ.Α.Υ.Φ.Ε.** ΤΑΜΕΙΟ ΑΛΛΗΛΟΒΟΗΘΕΙΑΣ ΥΠΑΛΛΗΛΩΝ ΦΑΡΜΑΚΕΥΤΙΚΩΝ ΕΡΓΑΣΙΩΝ Δ Ταυτότητα Πληρωμής Εργοδότης: ΤΑΥΦΕ (AME:90000) Ημερομηνία: 11 Ιαν 2021 4:38:11 μμ Είδη Αποδογών: 6 Móvac-Froc: 12-2020 e-mail Εργοδότη: test@tayfe.gr Ποσό Καταβολής: 150 € Ταυτότητα Πληρωμής 010001220200090000624770 Για την ολοκλήρωση της διαδικασίας παρακαλώ προχωρήστε στην πληρωμή των ασφαλιστικών εισφορών.**A** attica bank  $\bigotimes$  Eurobank **TPANEZA** EONIKH TPANEZA ALPHA BANK ΠΕΙΡΑΙΩΣ Πίσω **Β** Εκτύπωση [A]

Η εφαρμογή αποστέλλει e-mail στον εργοδότη με το αποτέλεσμα της διαδικασίας.

**Εικόνα 11**

#### **6. ΠΛΗΡΩΜΗ ΤΩΝ ΑΣΦΑΛΙΣΤΙΚΩΝ ΕΙΣΦΟΡΩΝ**

Ο χρήστης πατώντας πάνω στα λογότυπα των Τραπεζών (Εικόνα 11), εισέρχεται στο site της τράπεζάς του, και με τους κωδικούς του e-banking του, πραγματοποιεί την ηλεκτρονική πληρωμή των ασφαλιστικών εισφορών για το ΤΑΥΦΕ.

**A.** Εάν ο εργοδότης διαθέτει αριθμό λογαριασμού στην **ΕΘΝΙΚΗ ΤΡΑΠΕΖΑ**, θα εισέρχεται με τους κωδικούς του στο e-banking της ΕΘΝΙΚΗΣ και η πληρωμή θα πραγματοποιείται ως εξής:

#### **ΠΛΗΡΩΜΕΣ → ΑΣΦΑΛΙΣΤΙΚΑ ΤΑΜΕΙΑ →ΤΑΥΦΕ ΝΠΙΔ.**

- 1. Θα πληκτρολογεί μόνο την ταυτότητα πληρωμής και τίποτε άλλο.
- 2. Θα πληκτρολογεί ολόκληρο το ποσό των ασφαλιστικών εισφορών βάσει των αρχείων μισθοδοσίας που έχουν υποβληθεί στο Ταμείο.

*Κάθε ηλεκτρονική συναλλαγή θα επιβαρύνεται με προμήθεια 0,30€, πλέον των ασφαλιστικών εισφορών.*

- **B.** Εάν ο εργοδότης διαθέτει αριθμό λογαριασμού σε οποιαδήποτε άλλη Τράπεζα πλην της ΕΘΝΙΚΗΣ, θα εισέρχεται με τους κωδικούς του στο e-banking της τράπεζάς του, και η πληρωμή θα πραγματοποιείται με **ΜΕΤΑΦΟΡΑ ΣΕ ΛΟΓΑΡΙΑΣΜΟ ΤΡΑΠΕΖΑΣ ΕΣΩΤΕΡΙΚΟΥ (έμβασμα)**.
- 1. Θα πληκτρολογεί το IBAN του Ταμείου: **GR 28 0110 0400 0000 0405 4669 975**
- 2. Θα πληκτρολογεί μόνο την ταυτότητα πληρωμής και τίποτε άλλο.
- 3. Θα πληκτρολογεί ολόκληρο το ποσό των ασφαλιστικών εισφορών βάσει των αρχείων μισθοδοσίας που έχουν υποβληθεί στο Ταμείο (*ΟΧΙ μειωμένα ασφάλιστρα αφαιρώντας τa έξοδα μεταφοράς και προμήθειας της τράπεζας από το πραγματικό ποσό των ασφαλιστικών εισφορών, διαφορετικά αυτά θα αναζητούνται και θα επιβάλλονται τόκοι υπερημερίας*).
- 4. Θα επιλέγει τα έξοδα και η προμήθεια του εμβάσματος να βαρύνουν τον εντολέα.

*Κάθε ηλεκτρονική συναλλαγή θα επιβαρύνεται με το ποσό των εξόδων μεταφοράς και προμήθειας που ζητάει η τράπεζα του εντολέα, πλέον των ασφαλιστικών εισφορών.*

#### **Σημαντικές Παρατηρήσεις:**

- Κατά την διαδικασία πληρωμής των ασφαλιστικών εισφορών από οποιαδήποτε Τράπεζα **θα πρέπει υποχρεωτικά να εισαχθεί η ταυτότητας πληρωμής** στο πεδίο «**Αιτιολογία / Πληροφορίες για δικαιούχο**» (ή αντίστοιχο πεδίο).
- Σε περίπτωση που δεν εισαχθεί η ταυτότητα πληρωμής ή η ταυτότητα πληρωμής είναι λανθασμένη, **η συναλλαγή δεν θα πραγματοποιείται** και σε περίπτωση μεταφοράς χρημάτων από οποιαδήποτε Τράπεζα πλην της ΕΘΝΙΚΗΣ στον αριθμό λογαριασμού του

# Т.А.Ү.Ф.Е.

### ΤΑΜΕΙΟ ΑΛΛΗΛΟΒΟΗΘΕΙΑΣ ΥΠΑΛΛΗΛΩΝ ΦΑΡΜΑΚΕΥΤΙΚΩΝ ΕΡΓΑΣΙΩΝ

ΤΑΥΦΕ ΝΠΙΔ (έμβασμα), το έμβασμα δεν θα γίνεται αποδεκτό και **θα επιστρέφει το ποσό στον λογαριασμό του εντολέα**. Οι ασφαλιστικές εισφορές θα είναι απλήρωτες και ως εκ τούτου θα αναζητούνται από το Ταμείο και θα εκδίδονται πράξεις καταλογισμού σε βάρος του εργοδότη.

- Για την απόδειξη της πληρωμής των εισφορών, θα πρέπει να τηρούνται στο αρχείο του εργοδότη, αντίγραφα όλων των ηλεκτρονικών συναλλαγών με το Ταμείο.
- Οποιαδήποτε συναλλαγή με φυσική παρουσία στην ΕΘΝΙΚΗ ΤΡΑΠΕΖΑ **δεν θα μπορεί να πραγματοποιείται για ποσά μικρότερα των 400,00€**, λόγω των έκτακτων συνθήκων της πανδημίας και για όσο χρονικό διάστημα διαρκούν τα μέτρα της Κυβέρνησης.
- **Η ΕΘΝΙΚΗ ΤΡΑΠΕΖΑ δεν θα παραλαμβάνει κανένα έγγραφο για λογαριασμό του**   $\bullet$ **Ταμείου**.

Ευχαριστούμε πολύ για την συνεργασία.